# راهنمای کاربری سامانه درگاه دانشگاه علوم پزشکی شیراز

واحد فناوری اطالعات دانشکده علوم توانبخشی شیراز

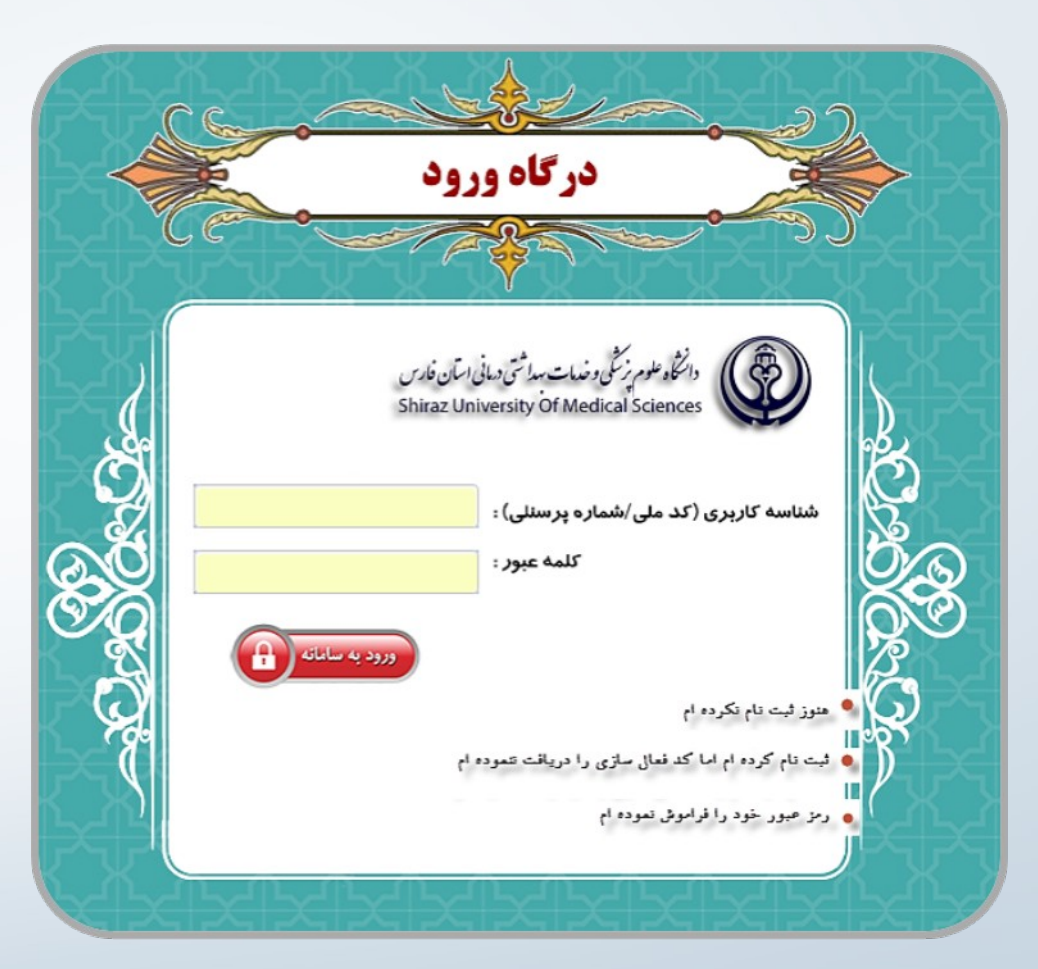

## ورود به سامانه

#### آدرس ورود به سامانه: **ir.ac.Sums.Dargah**

شناسه کاربری: کد ملی یا شماره پرسنلی رمز عبور: شامل حروف یا اعداد )حداقل 6 کاراکتر(

#### بازیابی رمز عبور:

.1 انتخاب گزینه »رمز عبور خود را فراموش نموده ام« 2. وارد کردن کد ملی و ایمیل (موجود در سامانه رشد)

### امکانات سامانه درگاه

- سامانه تدارکات استانی
	- سامانه کارمند
	- سامانه حضور و غیاب
- سامانه اتوماسیون اداری

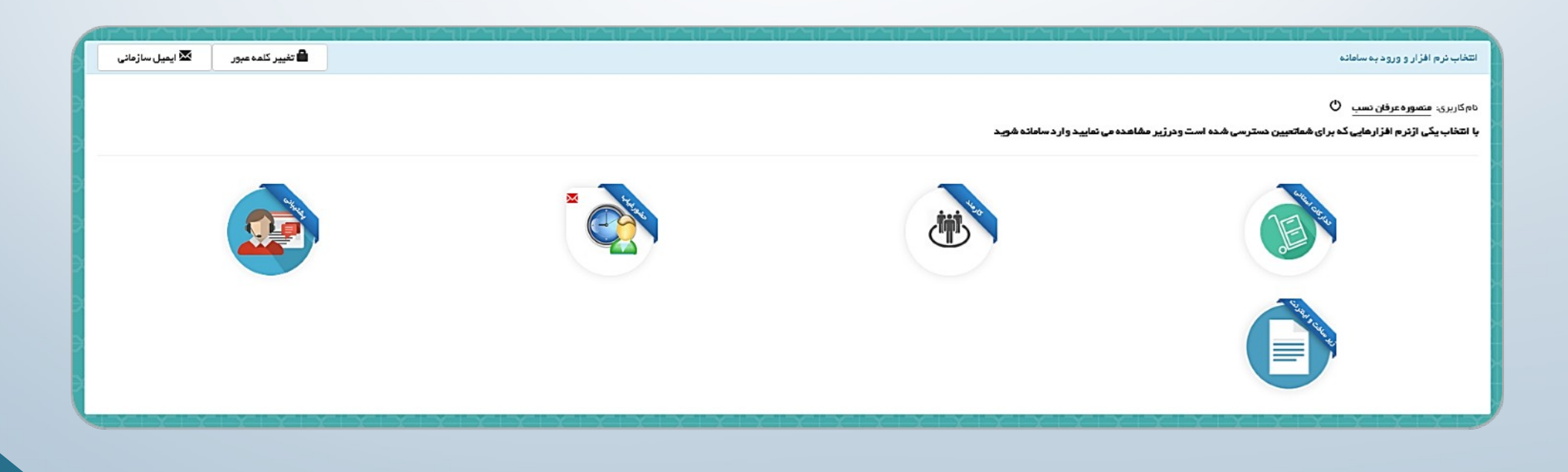

## امکانات سامانه تدارکات استانی

- \* ثبت درخواست
- \* پیگیری درخواست
- \* کارتابل ارجاعی به من

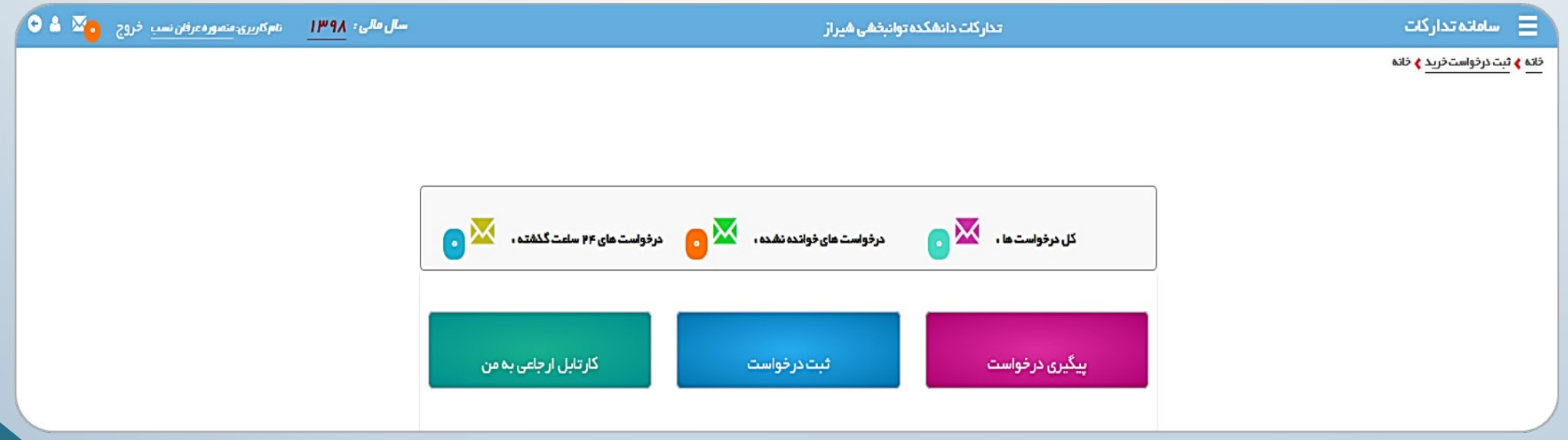

## ثبت درخواست

#### \* ورود کلیه فیلدها الزامی است.

- 1. مشفص کردن اولویت درغواست (عادی یا فوری)
	- 2. تلفن ثابت (شماره داخلی درخواست کننده)
- 3. محل پرداخت (واحد درخواست کننده شخص درخواست کننده)

.4 موضوع درخواست )شرح کلی درخواست؛ جهت سهولت در پیگیری های آتی، در صورت وجود چندین کاال در لیست درخواستی، نام اغلب کاالهای موجود در لیست درخواست در این قسمت وارد شود.(

.5 ثبت درخواست و رفتن به مرحله بعد

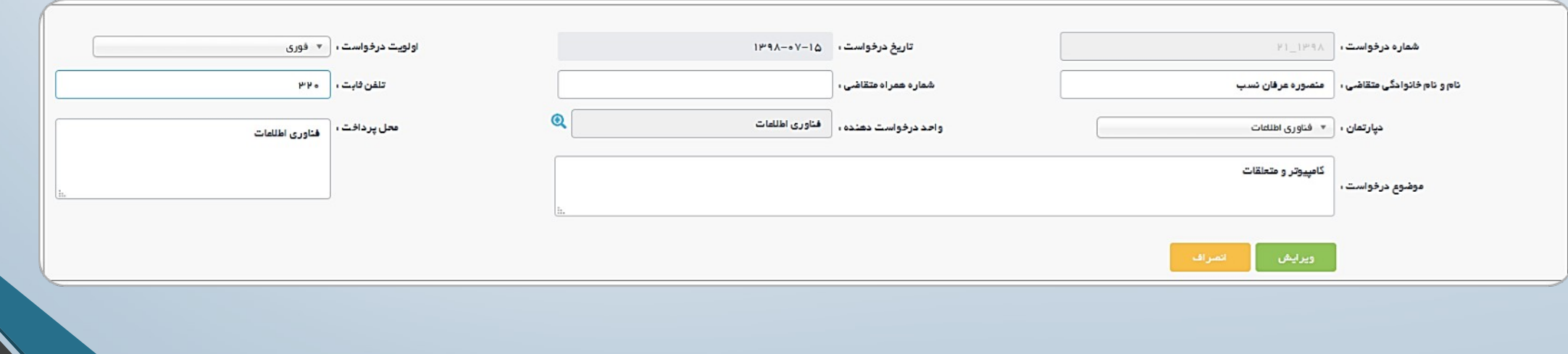

#### در فیلد کاال نام کاالی درخواستی وارد شود.

\* ا<u>ین</u> فیلد قابلیت ورود اطلاعات را نداشته و تنها می توان با نوشتن بخشی از نام کالای مورد نظر، از میان انبوه کالاهای موجود جستجو نموده و کاالی مورد نظر خود را انتخاب نمایید.

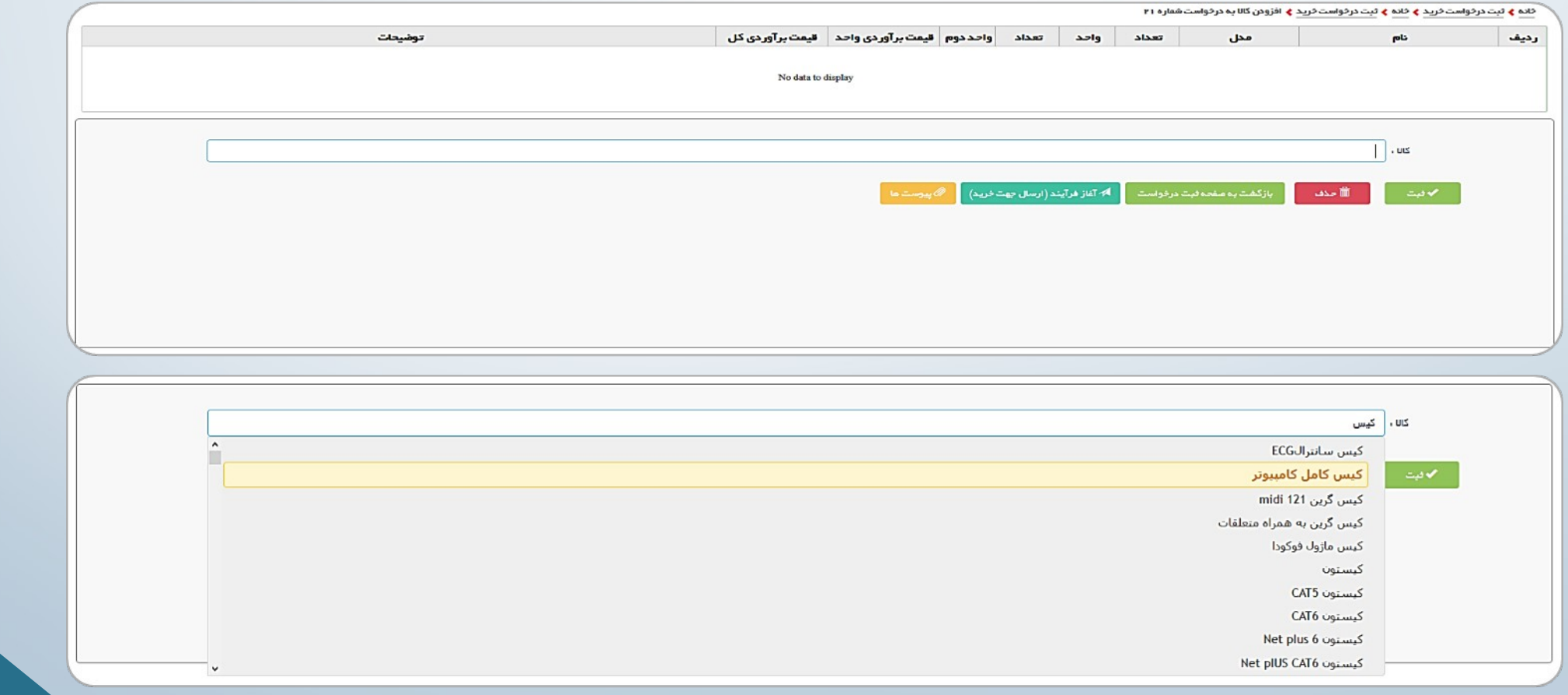

پس از انتخاب کاالی درخواستی، امکان ثبت جزییات درخواست فراهم خواهد شد:

•در قسمت مقدار، میزان درخواستی از کاالی انتخابی را انتخاب نمایید.

•در صورتی که کالای مورد نظر دارای خصیصه برند و مدل باشد، امکان ثبت برند و مدل مورد نظر از بین برندهای و مدل های موجود فراهم خواهد بود.

•هرگونه توضیحات مربوط به کالای مورد نظر را می توان در قسمت توضیحات اضافه نمود. (به عنوان مثال در صورتی که نوع خاصی از یک کالا مورد نظر بود و قصد اولویت بخشی به نوع خاصی از کالا را داشته باشید، امکان ثبت آن در این قسمت وجود دارد.(

•در صورتی که برای یک کالا خصیصه برند در نظر گرفته شده باشد و برند یا مدل مورد نظر شما در لیست موجود نباشد، با انتخاب گزینه برند جدید، امکان ثبت برند یا مدل جدید وجود خواهد داشت.

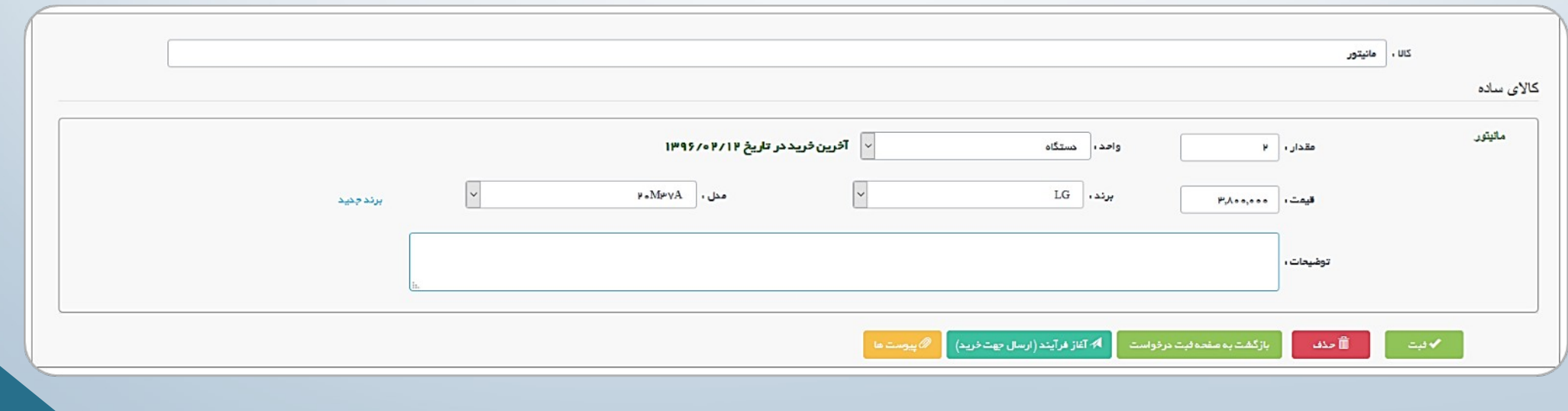

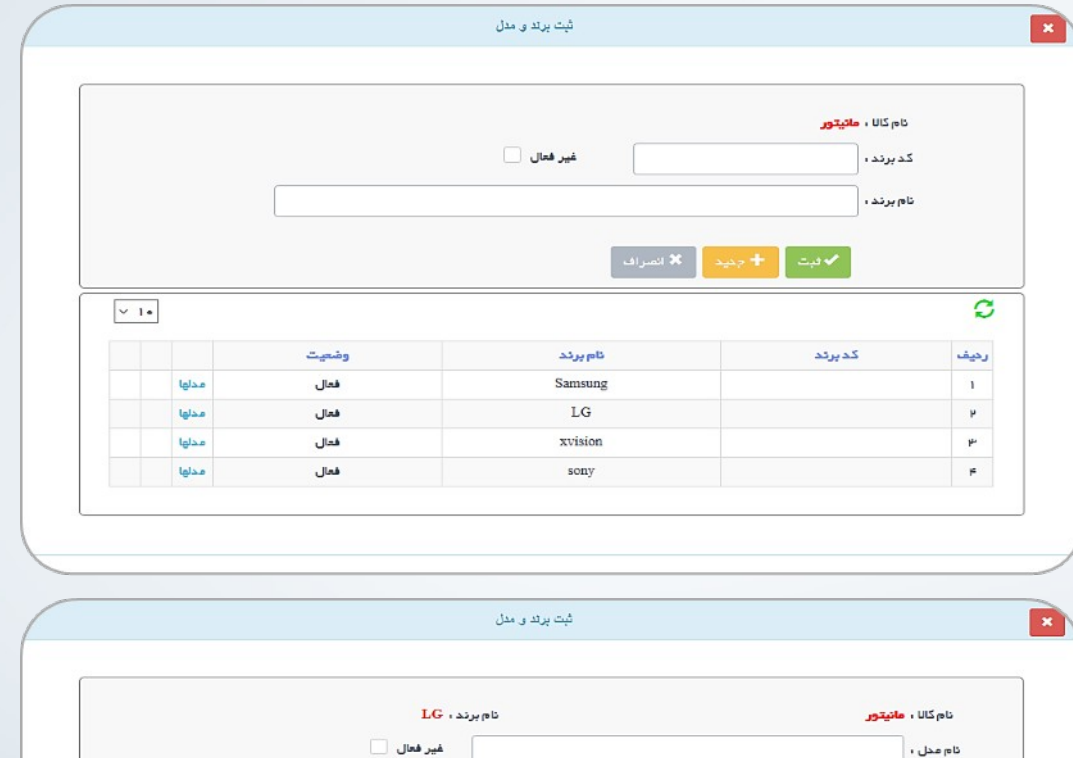

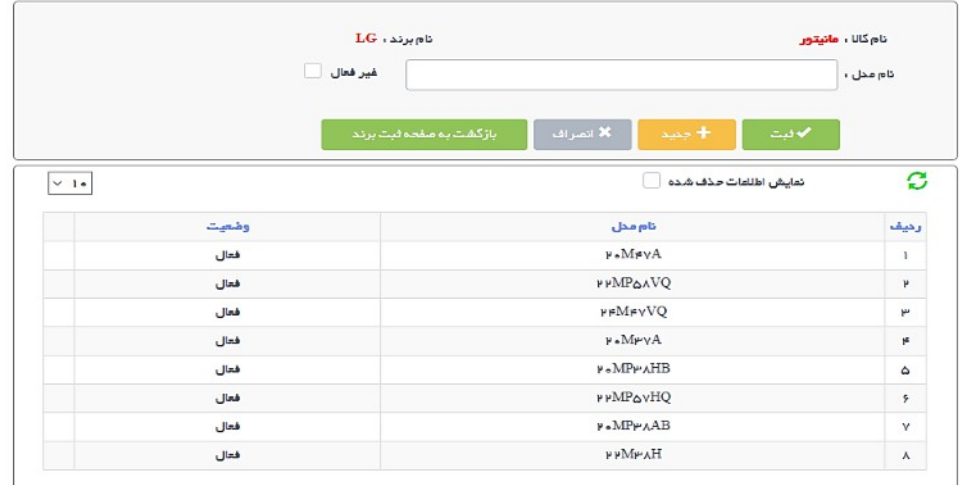

با انتخاب هر ردیف از لیست درخواست، امکان حذف یا ویرایش آن ردیف وجود خواهد داشت.

<u>پ</u>س از ثبت تمامی موارد لیست درخواستی، با زدن دکمه «آغاز فرآیند (ارسال جهت خرید)»، فرآیند تامین کالاهای درخواستی کاربر آغاز می گردد.

در ادامه فرآیند، کارشناس فناوری اطلاعات، کارشناس تجهیزات، کارپرداز، <u>ری</u>یس مسابداری، انباردار و ریاست دانش*ک*ده به ع**نوان** مدیران سیستم نقش های خود را ایفا می کنند.

در هر مرحله، امکان پاسغ به درخواست متقاضی (رد درخواست، اصلاع درخواست یا مذاکره) از سوی هر یک از مدیران سیستم وجود خواهد داشت. لذا کاربر می بایست از طریق بخش پیگیری درخواست، پیگیری الزم را انجام دهد.

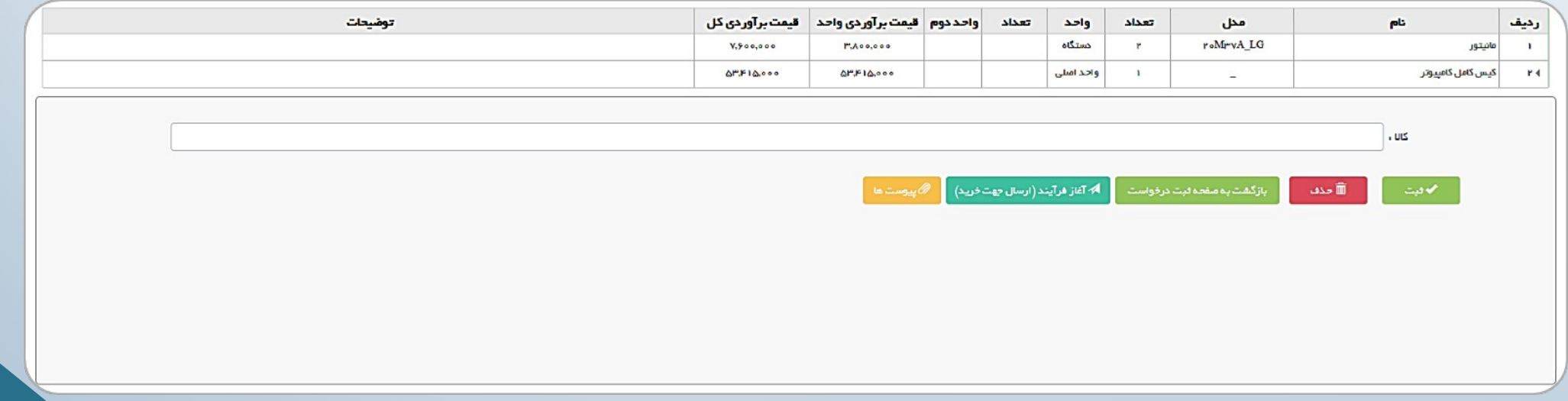

## پیگیری درخواست

در بخش پیگیری درخواست، کاربر امکان مشاهده و پیگیری درخواست خود را خواهد داشت.

در این قسمت تاریخ درخواست، وضعیت درخواست و عنوان درخواست در جدول نمایش داده می شود.

با انتخاب گزینه نمایش از ستون کاالهای درخواستی، می توان لیست کاالهای درخواستی را مشاهده نمود.

با انتخاب آیکون گردش کار نیز می توان گردش کار درخواست را مشاهده نمود.

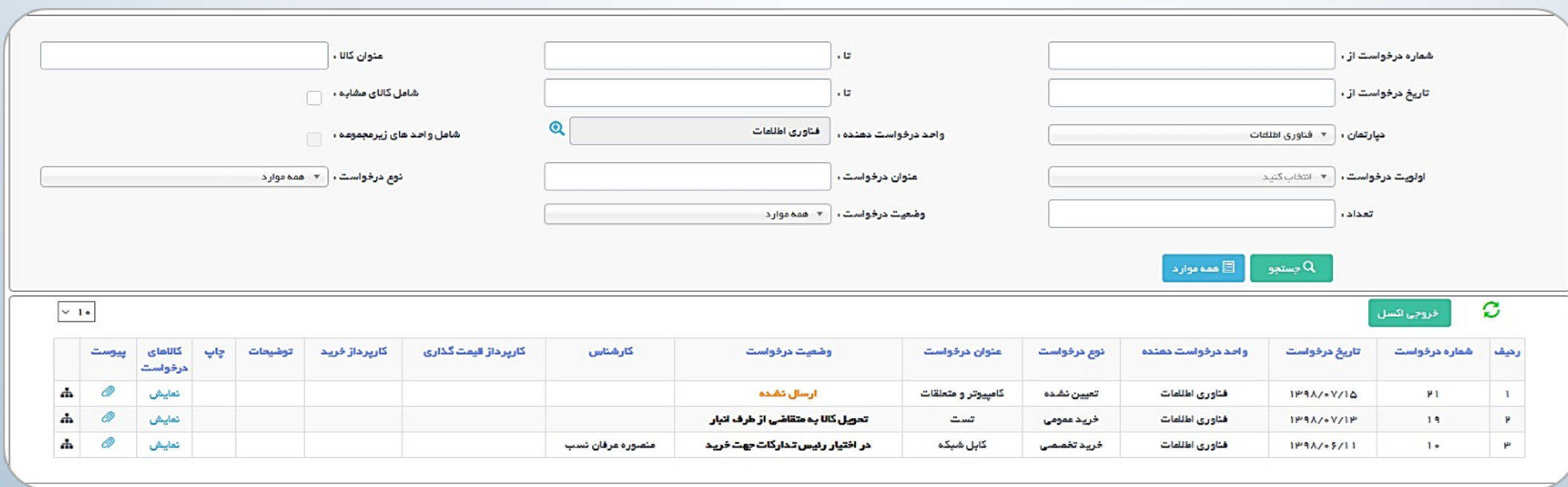

## پیگیری درخواست

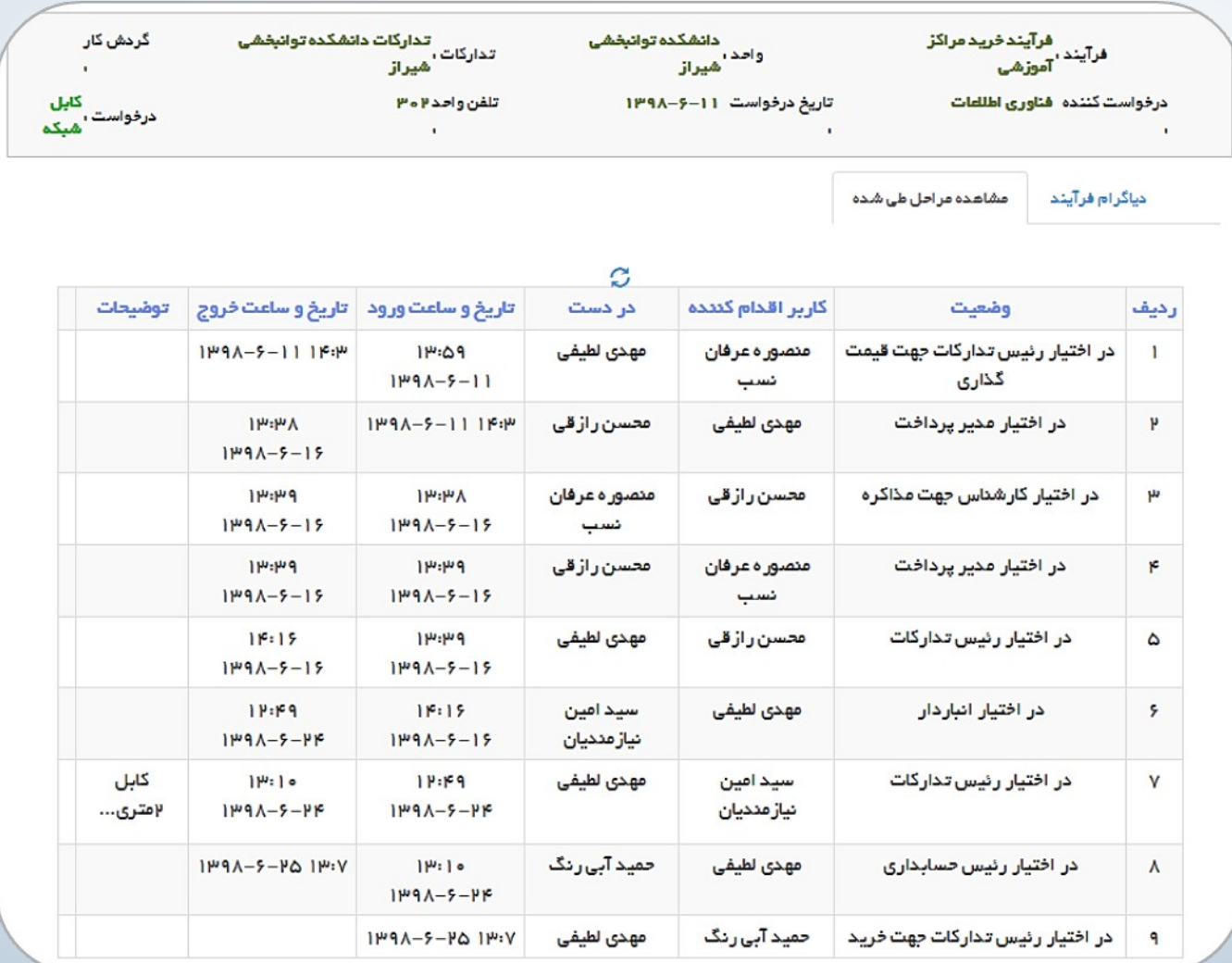

## تغییر تنظیمات پنل کاربری

با کلیک روی نام شخص در نوار آبی رنگ بالای سا*م*انه، امکان تغییر تنظیمات سا*م*انه فراهم می گردد: •تغییر رمز عبور

•تعیین جانشین (تعیین یک شخص به عنوان جانشین برای یک بازه زمانی مشخص)

•تغ<u>یی</u>ر آدرس ایمیل (جهت بازیابی رمز عبور)

•تغییر شماره همراه (جهت بازیابی رمز عبور یا ارسال پیامک از سوی پنل مدیریتی سامانه)

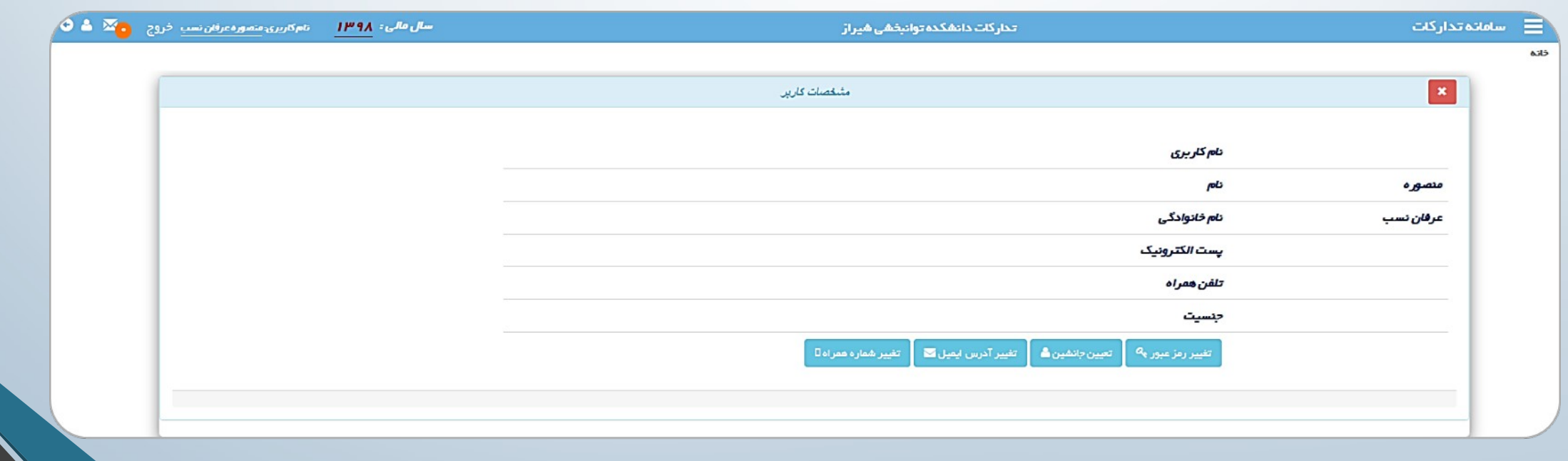

## تعیین جانشین

در بخش «تعیین جانشین» امکان تفویض اختیارات سامانه تدارکات برای فرد میسر خواهد شد:

- •در قسمت »انتخاب جانشین«، امکان جستجوی فرد جانشین براساس نام، کد ملی یا شماره پرسنلی شخص وجود دارد.
	- •در قسمت «از تاریخ» و «تا تاریخ» بازه زمانی که قصد تفویض به شخص جانشین را دارید، انتخاب نما<u>یی</u>د.

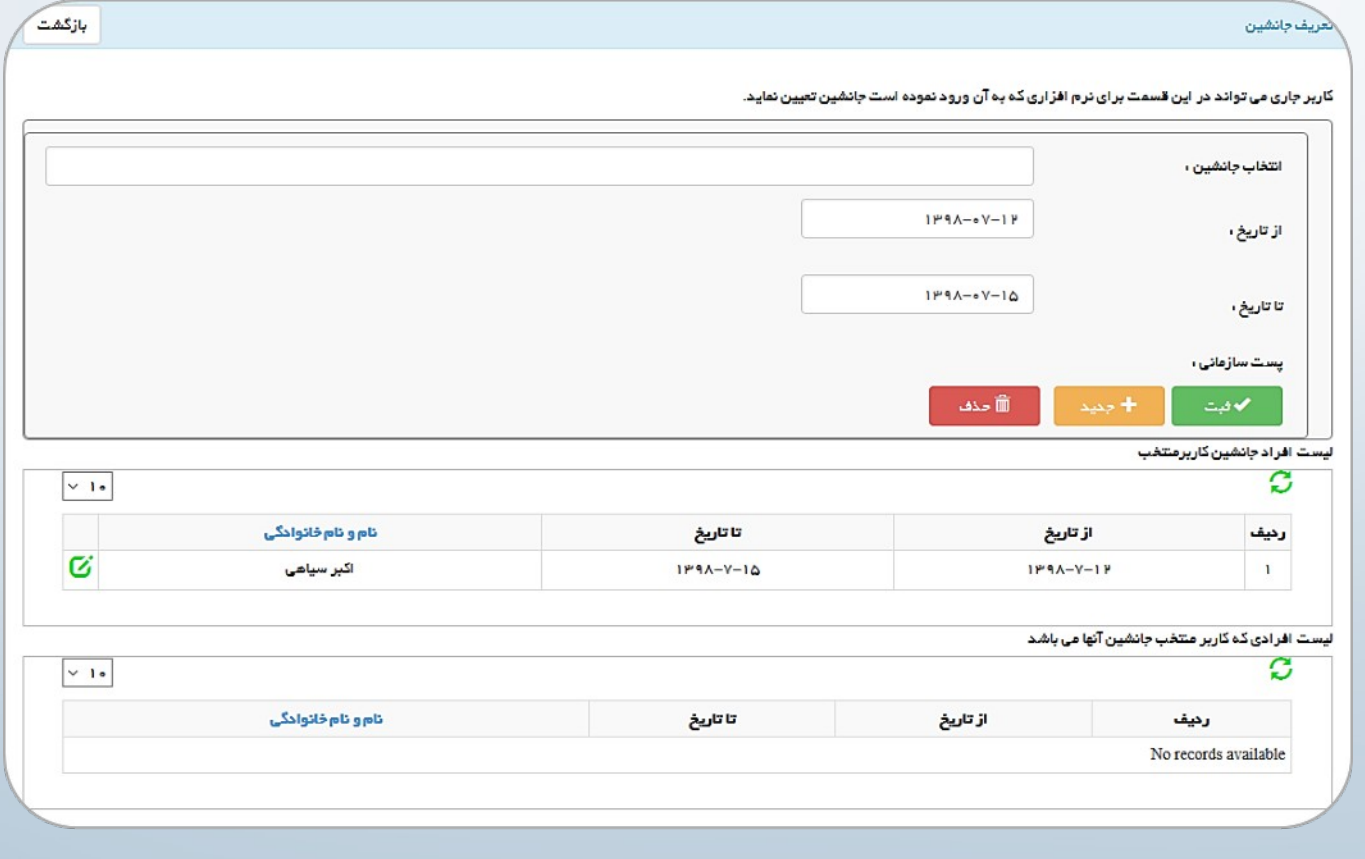